# <span id="page-0-0"></span>**Płaski monitor Dell™ 1909W AIO do komputera Dell OptiPlex™ USFF**

[Informacje o monitorze](file:///C:/data/Monitors/1909WUSFF/po/ug/about.htm) [Ustawianie monitora](file:///C:/data/Monitors/1909WUSFF/po/ug/setup.htm) Obsł[uga monitora](file:///C:/data/Monitors/1909WUSFF/po/ug/operate.htm) [Wykrywanie i usuwanie usterek](file:///C:/data/Monitors/1909WUSFF/po/ug/solve.htm)  **[Dodatek](file:///C:/data/Monitors/1909WUSFF/po/ug/appendx.htm)** 

#### **Uwagi, pouczenia i ostrzeżenia**

**UWAGA:** UWAGA oznacza ważną informację, która może pomóc w lepszym wykorzystaniu komputera.

**POUCZENIE:** POUCZENIE oznacza potencjalne niebezpieczeństwo dla sprzętu lub niebezpieczeństwo utraty danych i wskazuje sposób rozwiązania problemu.

A OSTRZEŽENIE: OSTRZEŽENIE oznacza potencjalną możliwość zniszczenia własności, odniesienia obrażeń osobistych lub śmierci.

# **Informacje zawarte w tym dokumencie mogą zostać zmienione bez wcześniejszego powiadomienia. © 2008 Dell Inc. Wszelkie prawa zastrzeżone.**

Powielanie w jakikolwiek sposób bez pisemnej zgody Dell Inc. jest surowo zabronione.

Znaki towarowe użyte w tym dokumencie: Dell i logo DELL to znaki towarowe firmy Dell Inc; Microsoft i Windows to znaki towarowe lub zastrzeżone znaki towarowe firmy Microsoft<br>Corporation w Stanach Zjednoczonych i/lub innyc

W dokumencie mogą byćużyte inne znaki towarowe i nazwy handlowe, w odniesieniu do jednostek roszczących sobie prawo do marki i nazw lub produktów tych jednostek. Dell Inc.<br>nie rości sobie prawa do żadnych zastrzeżonych zna

#### **Model 1909Wf**

**Wrzesień****2008 Rev. A00** 

#### <span id="page-1-0"></span>**Informacje o monitorze**

**Płaski monitor Dell™ 1909W AIO do komputera Dell OptiPlex™ USFF**

- Zawartość [opakowania](#page-1-1)
- **O** [Cechy produktu](#page-2-0)
- Identyfikacja cz[ęści i elementów sterowania](#page-3-0)
- **O** [Specyfikacje monitora](#page-6-0)
- **O** Możliwości Plug and Play
- Interfejs USB (Universal Serial Bus [Uniwersalna
- magistrala szeregowa])
- Jakość monitora LCD i zasady dotyczące pikseli
- Wskazówki konserwacji

# <span id="page-1-1"></span>**Zawartość opakowania**

Monitor jest dostarczany z następującymi, pokazanymi poniżej komponentami. Upewnij się, że otrzymane zostały wszystkie komponenty i <u>skontaktuj się z</u><br><u>firmą Dell</u> , jeśli czegokolwiek brakuje.

**UWAGA: Niektóre elementy mogą** być opcjonalne i mogą nie być dostarczone z monitorem. Niektóre<br>funkcje i nośniki mogą być niedostępne w niektórych krajach.

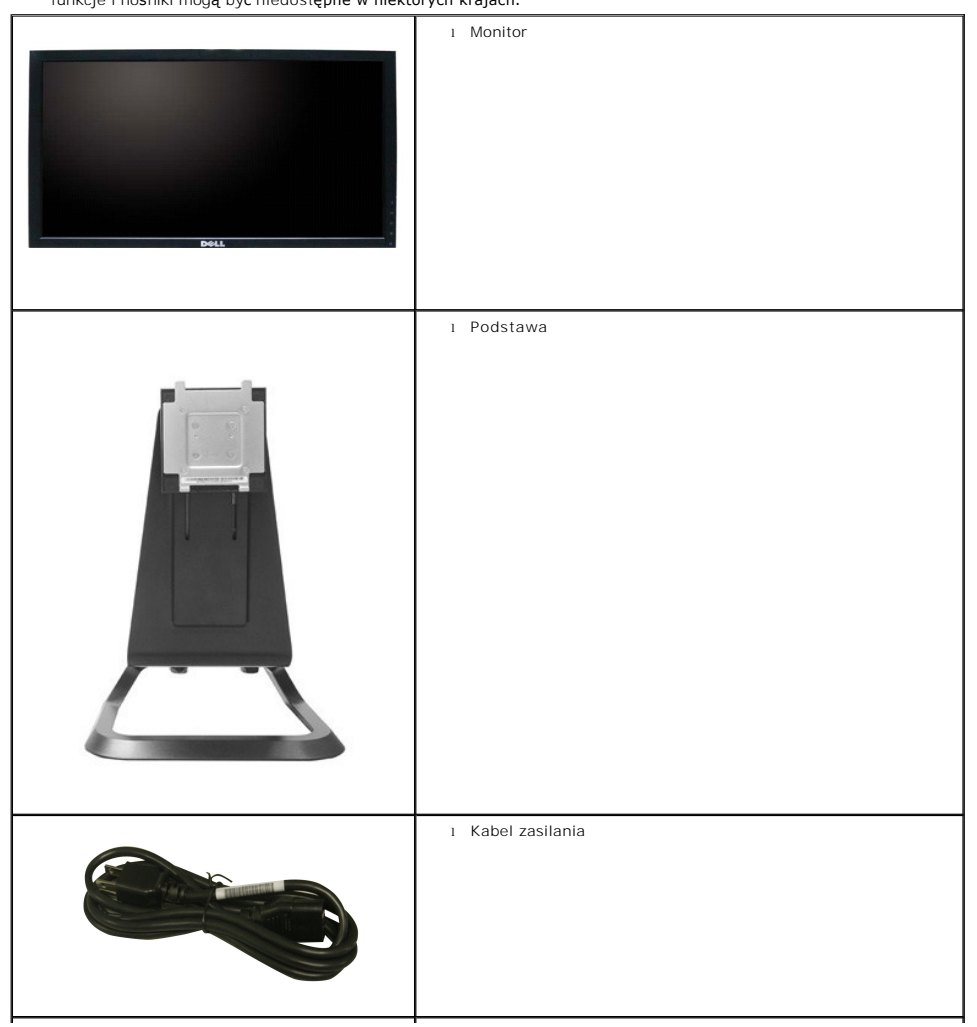

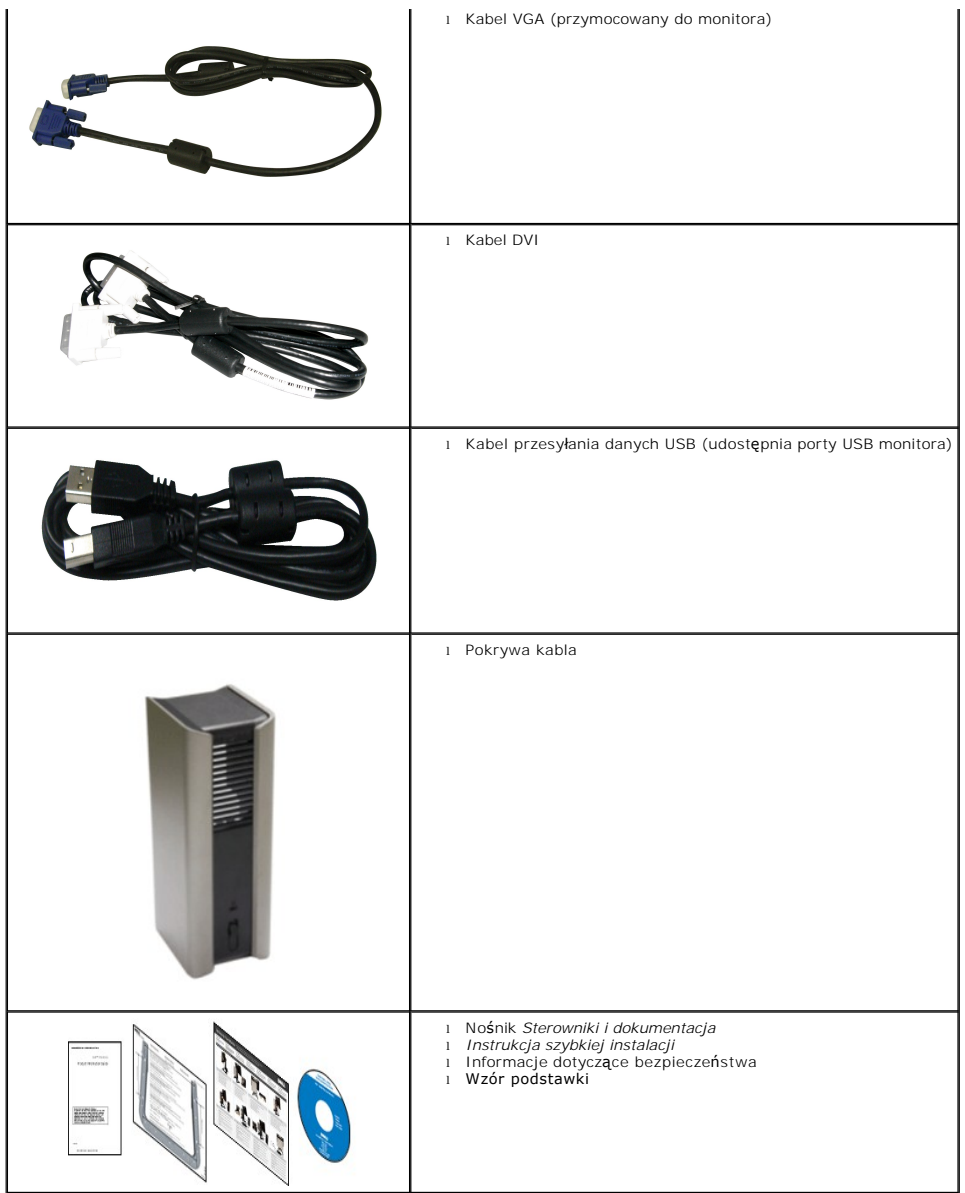

### <span id="page-2-0"></span>**Cechy produktu**

Monitor płaskoekranowy **1909W** posiada wyświetlacz ciekłokrystaliczny (LCD) na cienkowarstwowych tranzystorach (TFT) z aktywną matrycą. Funkcje<br>monitora obejmują:

- Wyświetlacz o 19-calowym (482,6 mm) obszarze wyświetlania (Przekątna).
- Rozdzielczość 1440x900 oraz pełnoekranowa obsługa niższych rozdzielczości.
- Szeroki kąt widzenia umożliwiający widzenie z pozycji stojącej lub siedzącej lub podczas przemieszczania się z jednej strony na drugą.
- Możliwość nachylenia i pionowego wydłużenia.
- Wyjmowaną podstawę i oraz otwory montażowe Video Electronics Standards Association (VESA) 100 mm umożliwiające elastyczne rozwiązanie mocowania.
- Zdolność Plug and play jeżeli obsługiwana jest przez system komputerowy.
- Regulację poprzez menu ekranowe (OSD) ułatwiające konfigurację i optymalizację ekranu.
- Nośnik z oprogramowaniem i dokumentacją, który zawiera pliki informacyjne (INF), plik dopasowania koloru (ICM) oraz dokumentację produktu.
- Funkcję oszczędzania energii zgodną z Energy Star.

■ Gniazdo blokady zabezpieczenia.

■ Podstawka AIO z wbudowanymi śrubami skrzydełkowymi do beznarzędziowego montażu komputerowego i z uchwytem zapewniającym przenośność zestawu.

- Specjalna podstawka łącząca komputer Dell OptiPlex USFF i monitor w konfigurację typu "wszystko w jednym".
- Zarządzanie zasobami.

# <span id="page-3-0"></span>**Identyfikacja części i elementów sterowania**

# **Widok z przodu**

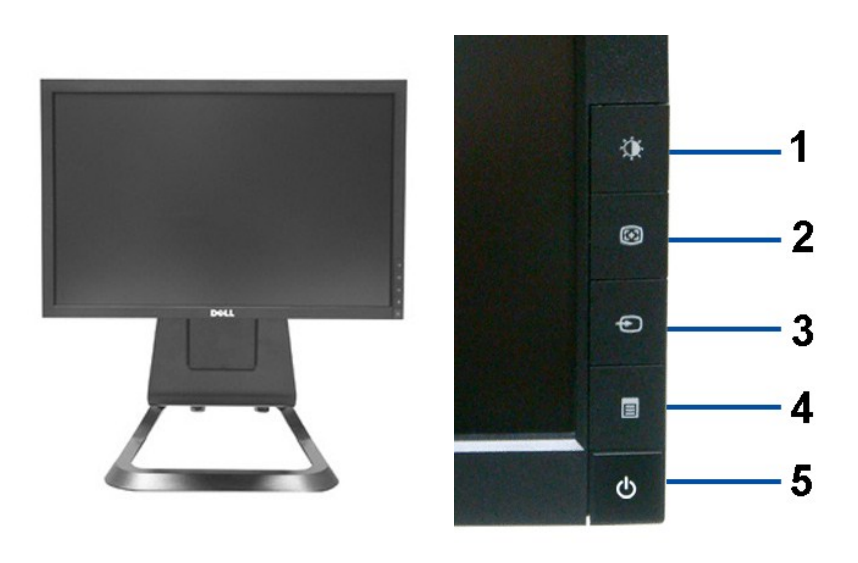

**Widok z przodu Elementy sterowania na panelu przednim**

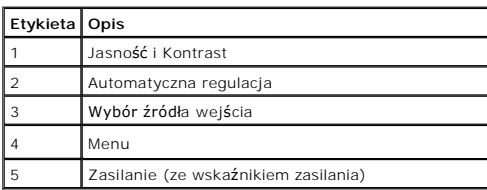

# **Widok z tyłu**

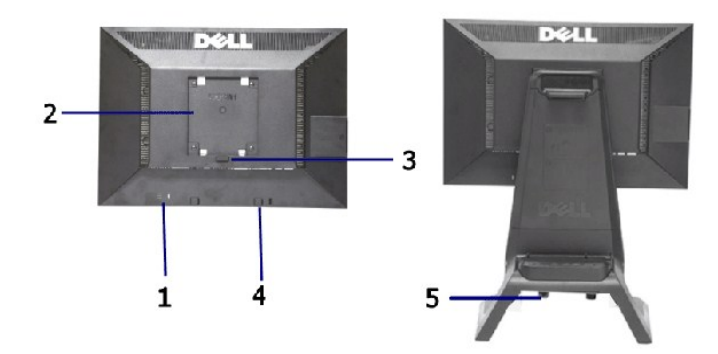

**Widok z tyłu Widok z tyłu z podstawą monitora** 

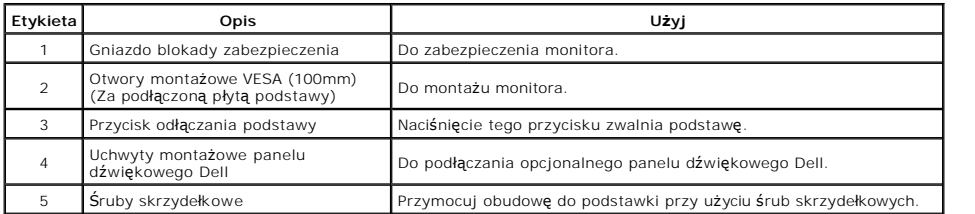

# **Widok Etykiety**

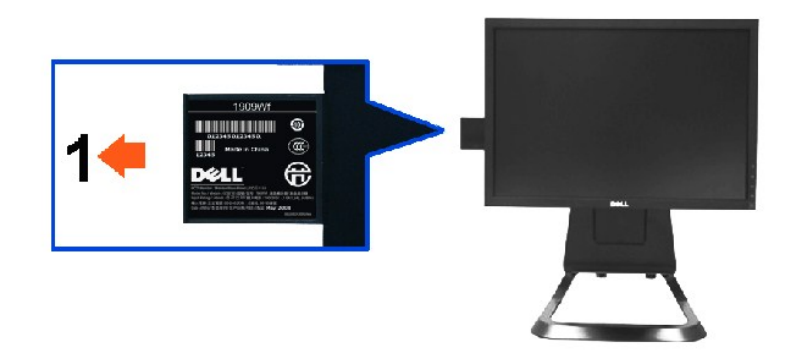

**Widok monitora z przodu z wyciągniętą kartą w celu odsłonięcia oznaczeń kodu paskowego i numeru seryjnego.** 

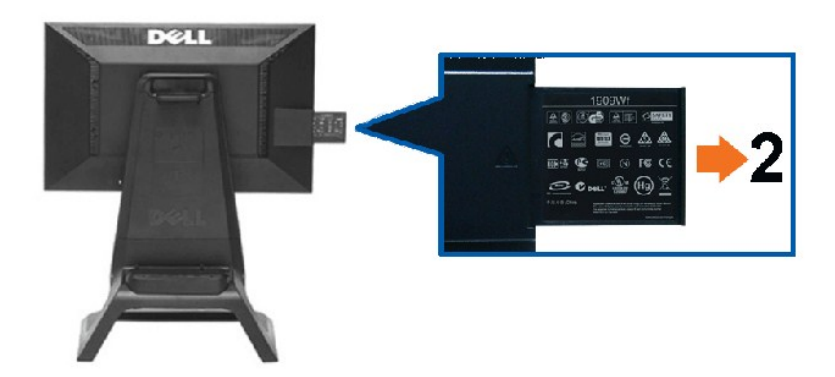

**Tylna część monitora z odciągniętą kartą w celu odsłonięcia oznaczeń prawnych.**

**Dett** 

**Tylna część monitora z wsuniętą z powrotem kartą w celu uporządkowania widoku od tyłu.**

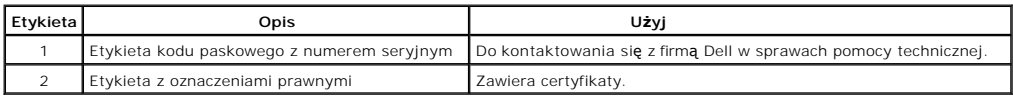

Uwaga: Etykieta z oznaczeniem przepisów i kod paskowy z numerem seryjnym są widoczne po wyjęciu płytki z wnęki USB.

### **Widok z boku**

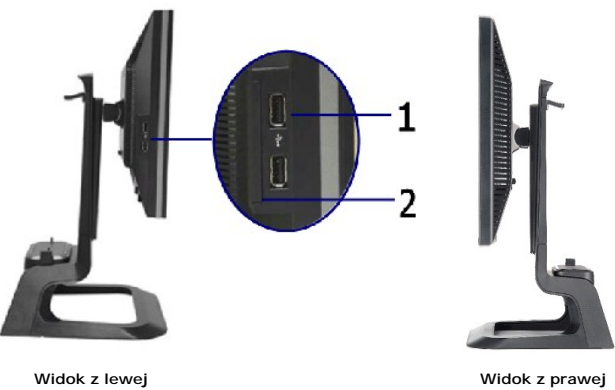

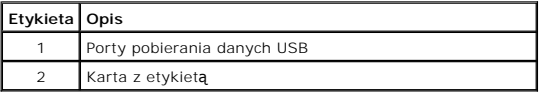

# **Widok z dołu**

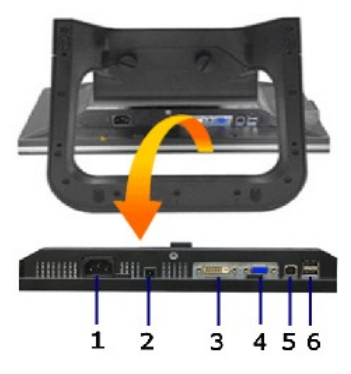

**Widok z dołu**

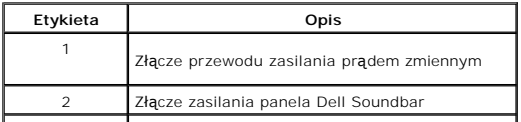

<span id="page-6-1"></span>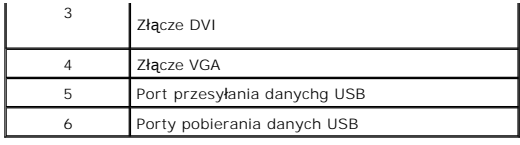

# <span id="page-6-0"></span>**Specyfikacje monitora**

# **Specyfikacje panela płaskiego**

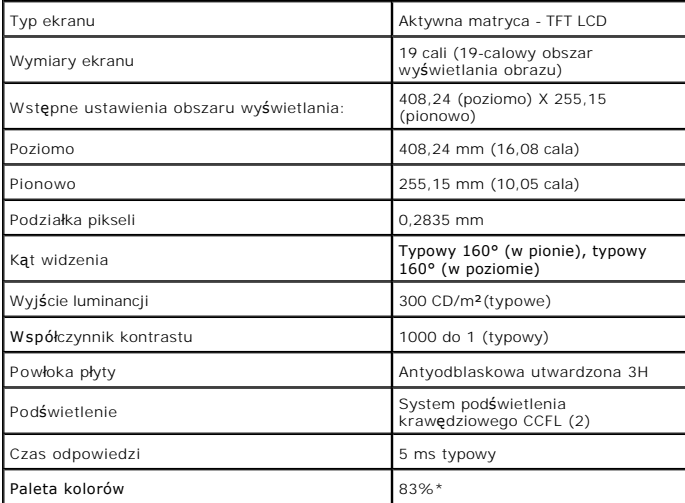

\* Paleta kolorów [1909W] (typowa) została ustalona na bazie standardowych testów CIE1976 (83%) i CIE1931 (72%).

<span id="page-12-0"></span>[Powrót do spisu tresci](file:///C:/data/Monitors/1909WUSFF/po/ug/index.htm)

#### **Dodatek**

**Płaski monitor Dell™ 1909W AIO do komputera Dell OptiPlex™ USFF**

- **O** [Instrukcje bezpiecze](#page-12-1)ństwa
- [Uwaga FCC \(tylko USA\)](#page-12-2)
- [Kontaktowanie si](#page-12-3)ę z firmą Dell

# <span id="page-12-1"></span>**OSTRZEŻENIE: Instrukcje bezpieczeństwa**

OSTRZEZENIE: Używanie elementów sterowania, regulacji lub procedur, innych niż określone w dokumentacji, może spowodować narażenie na<br>porażenie prądem elektrycznym, zagrożenia związane z prądem elektrycznym i/lub zagrożeni

Dodatkowe informacje dotyczące bezpieczeństwa, patrz *Przewodnik informacyjny produktu*.

### <span id="page-12-2"></span>**Uwaga FCC (tylko USA)**

Uwaga FCC i inne informacje dotyczące przepisów, można uzyskać na stronie sieci web przepisów zgodności, pod adresem **http://www.dell.com/regulatory\_compliance.**

#### <span id="page-12-3"></span>**Kontaktowanie się z firmą Dell**

**Klienci w USA powinni dzwonić na numer 800-WWW-DELL (800-999-3355).**

**UWAGA:** Jeżeli nie masz włączonego połączenia internetowego, informacje kontaktowe możesz znaleźć na fakturze, dokumencie zakupu, w liście przewozowym, na rachunku lub w katalogu produktów Dell.

Dell oferuje kilka opcji wsparcia i serwisu on-linie lub telefonicznego. Dostępność zależ**y od kraju i produktu, a niektóre z usł**ug mogą być w Twoim<br>rejonie niedostępne. Aby skontaktować się z Dell w sprawie sprzedaży, **w** 

- **1.** Wejdź na stronę **support.dell.com**
- **2.** Zweryfikuj swój kraj lub region w rozwijalnym menu **Wybierz kraj/region** na dole strony.
- **3.** Kliknij **Kontakt** na module po lewej stronie.
- **4.** Wybierz łącze do odpowiedniej usługi lub wsparcia zależnie od potrzeby.
- **5.** Wybierz sposób kontaktu z Dell, który jest dla Ciebie wygodny.

<span id="page-13-0"></span>[Powrót do spisu tresci](file:///C:/data/Monitors/1909WUSFF/po/ug/optimal.htm)

#### **Ustawienia monitora**

**Płaski monitor Dell™ 1909W AIO do komputera Dell OptiPlex™ USFF** 

### **Jesli posiadasz komputer Dell™ typu desktop lub przenosny komputer Dell™ z dostepem do Internetu**

1. Przejdz na strone sieci web **http://support.dell.com,** wprowadz znak serwisowy i pobierz najnowszy sterownik do posiadanej karty graficznej.

2. Po instalacji sterowników do karty graficznej, spróbuj ponownie ustawic rozdzielczosc na **1440x900**.

**UWAGA**: Jesli nie mozna ustawic rozdzielczosci na 1440x900 nalezy skontaktowac sie z Dell™ w celu sprawdzenia, czy karta graficzna obsluguje te<br>rozdzielczosci.

<span id="page-14-0"></span>[Powrót do spisu tresci](file:///C:/data/Monitors/1909WUSFF/po/ug/optimal.htm)

# **Ustawienia monitora**

**Płaski monitor Dell™ 1909W AIO do komputera Dell OptiPlex™ USFF**

#### **Jesli posiadasz komputer typu desktop, komputer przenosny lub karte graficzna, innej marki niz Dell™**

1. Kliknij prawym przyciskiem pulpit i kliknij **Wlasciwosci**.

2. Wybierz zakladke **Ustawienia**.

3. Wybierz **Zaawansowane**.

4. Zidentyfikuj posiadany kontroler graficzny na podstawie napisu w górnej czesci okna (np. NVIDIA, ATI, Intel, itd.).

5. Sprawdz obecnosc aktualizacji sterownika na stronie sieci web dostawcy karty graficznej (na przyklad, [http://www.ATI.com](http://www.ati.com/) OR [http://www.NVIDIA.com](http://www.nvidia.com/) ).

6. Po instalacji sterowników do karty graficznej, spróbuj ponownie ustawic rozdzielczosc na **1440x900**.

**UWAGA:** Jesli nie mozna ustawic rozdzielczosci na 1440x900 nalezy skontaktowac sie z producentem komputera lub rozwazyc zakupienie karty graficznej z obsluga rozdzielczosci video 1440x900.

<span id="page-15-0"></span>[Powrót do spisu treś](file:///C:/data/Monitors/1909WUSFF/po/ug/index.htm)ci

### **Działanie monitora**

**Płaski monitor Dell™ 1909W AIO do komputera Dell OptiPlex™ USFF**

- U[żywanie elementów sterowania na panelu przednim](#page-15-1)
- Uż[ywanie menu ekranowego \(OSD\)](#page-16-0)
- Używanie panelu dźwię[kowego Dell \(opcjonalny\)](#page-22-0)
- **O** [Regulacja wysoko](#page-22-1)ści
- **O** [Korzystanie z nachylenia](#page-22-2)

# <span id="page-15-1"></span>**Używanie elementów sterowania na panelu przednim**

Użyj przycisków sterowania na panelu przednim monitora do regulacji właściwości wyświetlanego obrazu. Podczas używania tych przycisków do regulacji<br>elementów sterowania w menu OSD pokazywane są wartości numeryczne zmienian

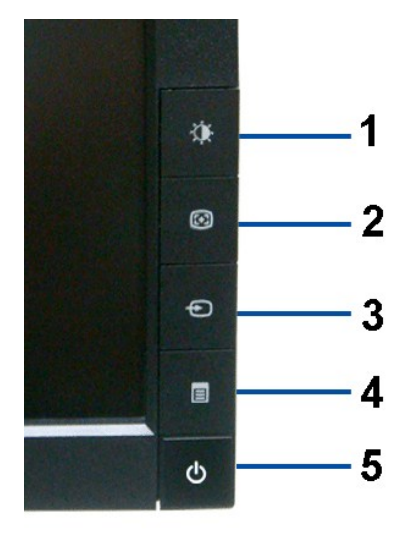

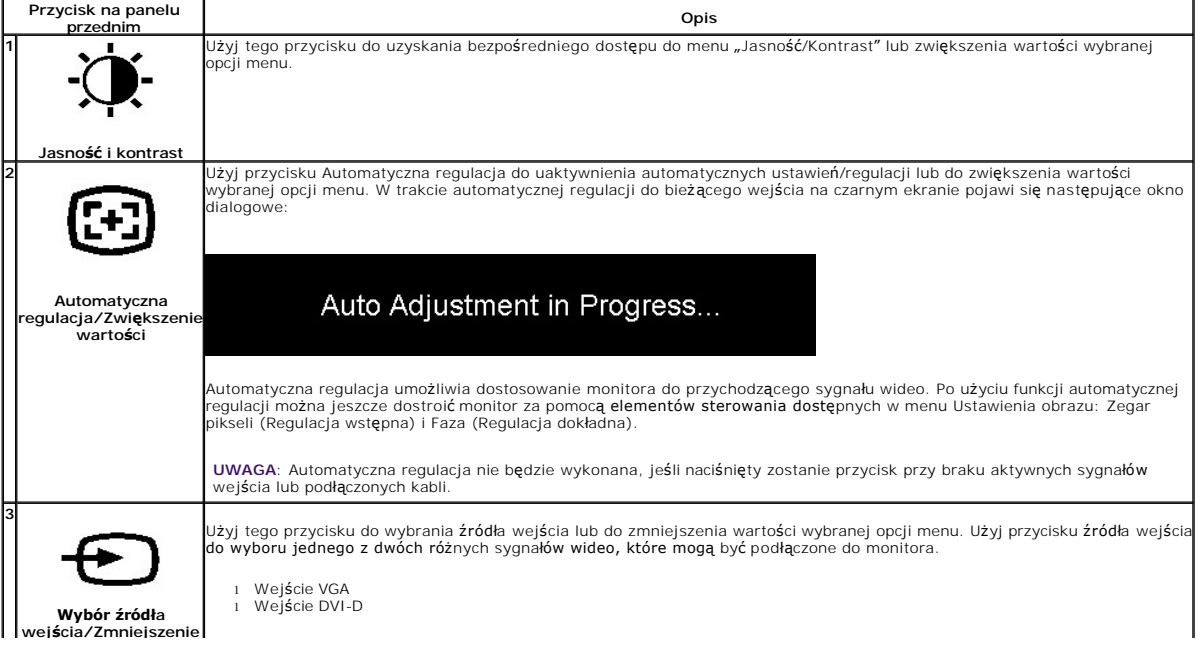

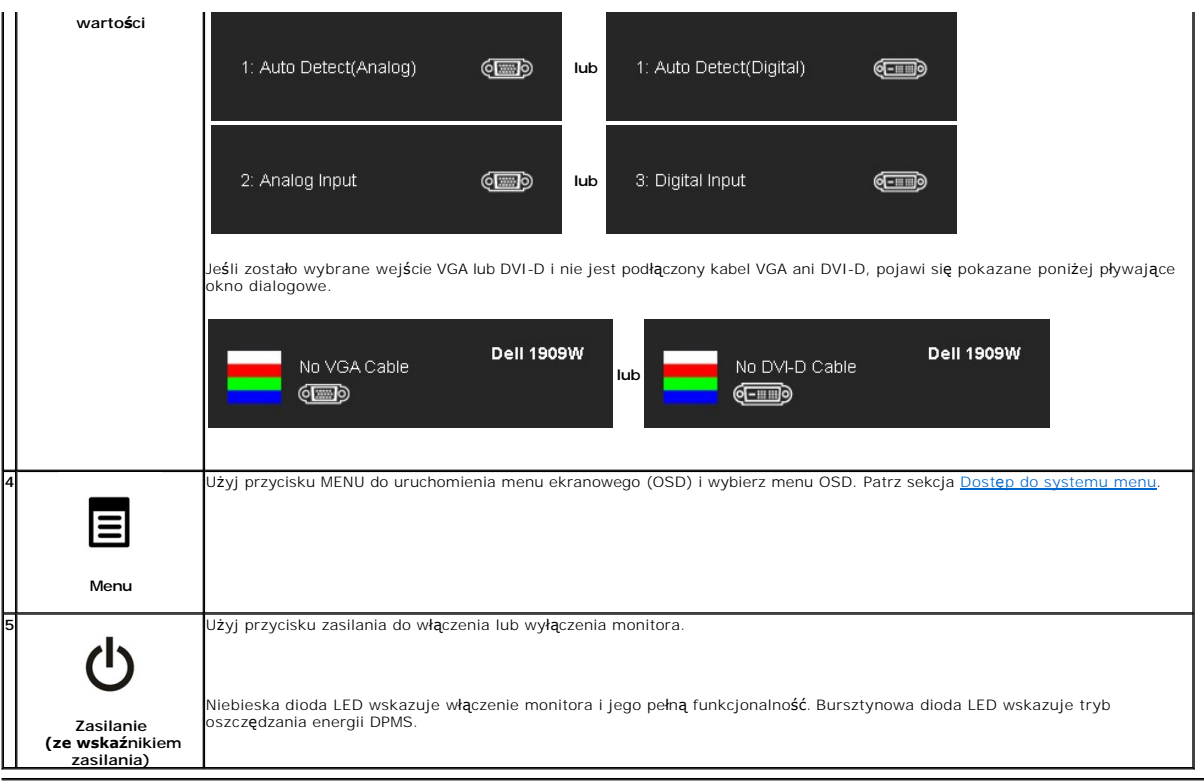

# <span id="page-16-0"></span>**Używanie menu ekranowego (OSD)**

#### <span id="page-16-1"></span>**Dostęp do systemu menu**

**UWAGA:** Po zmianie ustawień, a nast**ę**pnie kontynuowaniu ustawień w innym menu, a także po wyjściu z menu OSD monitor automatycznie zapisuje<br>z**miany. Zmiany są również** zapisywane po zmianie ustawień i zaczekaniu na zakoń

1.Naciśnij przycisk MENU, aby uruchomić menu OSD i wyświetlić menu główne.

**Menu główne dla wejścia analogowego (VGA)**

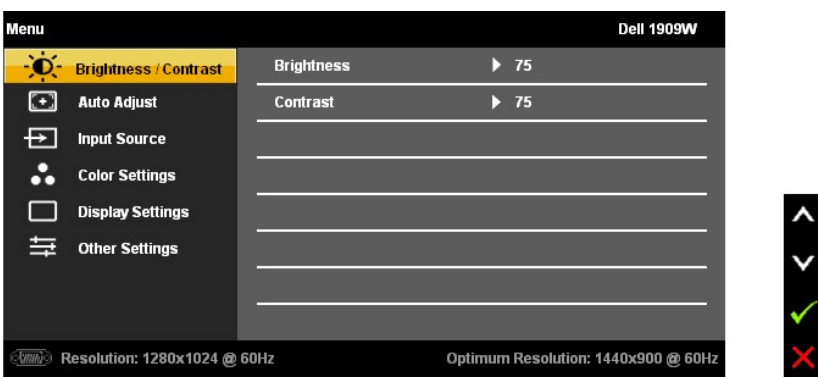

**lub**

**Menu główne dla wejścia DVI**

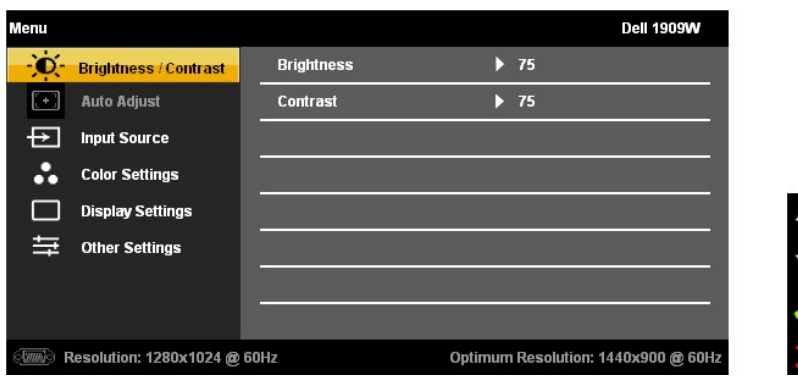

**UWAGA:** AUTOMATYCZNA REGULACJA jest dostępna wyłącznie w przypadku używania złącza analogowego (VGA).

- 2. Naciśnij przyciski → oraz د w celu przejścia pomiędzy opcjami ustawień. Po przejściu z jednej ikony do drugiej zostanie podświetlona nazwa<br>opcji. Zapoznaj się z poniższą tabelą w celu uzyskania pełnej listy opcji dostę
- 3. Naciśnij raz przycisk MENU w celu uaktywnienia podświetlonej opcji.
- 4. Naciśnij przycisk  $\bigotimes_i \mathbb{G}$  w celu wyboru żądanego parametru.

5. Naciśnij MENU, aby przejść do paska suwaka i w celu wprowadzenia zmian użyj przycisków  $\mathbf{W}_{\text{oraz}}$  oraz  $\mathbf{F}$ , według oznaczeń w menu.

6. Wybierz opcję "Menu/Zakończ", aby powrócić do menu głównego lub opuścić menu OSD.

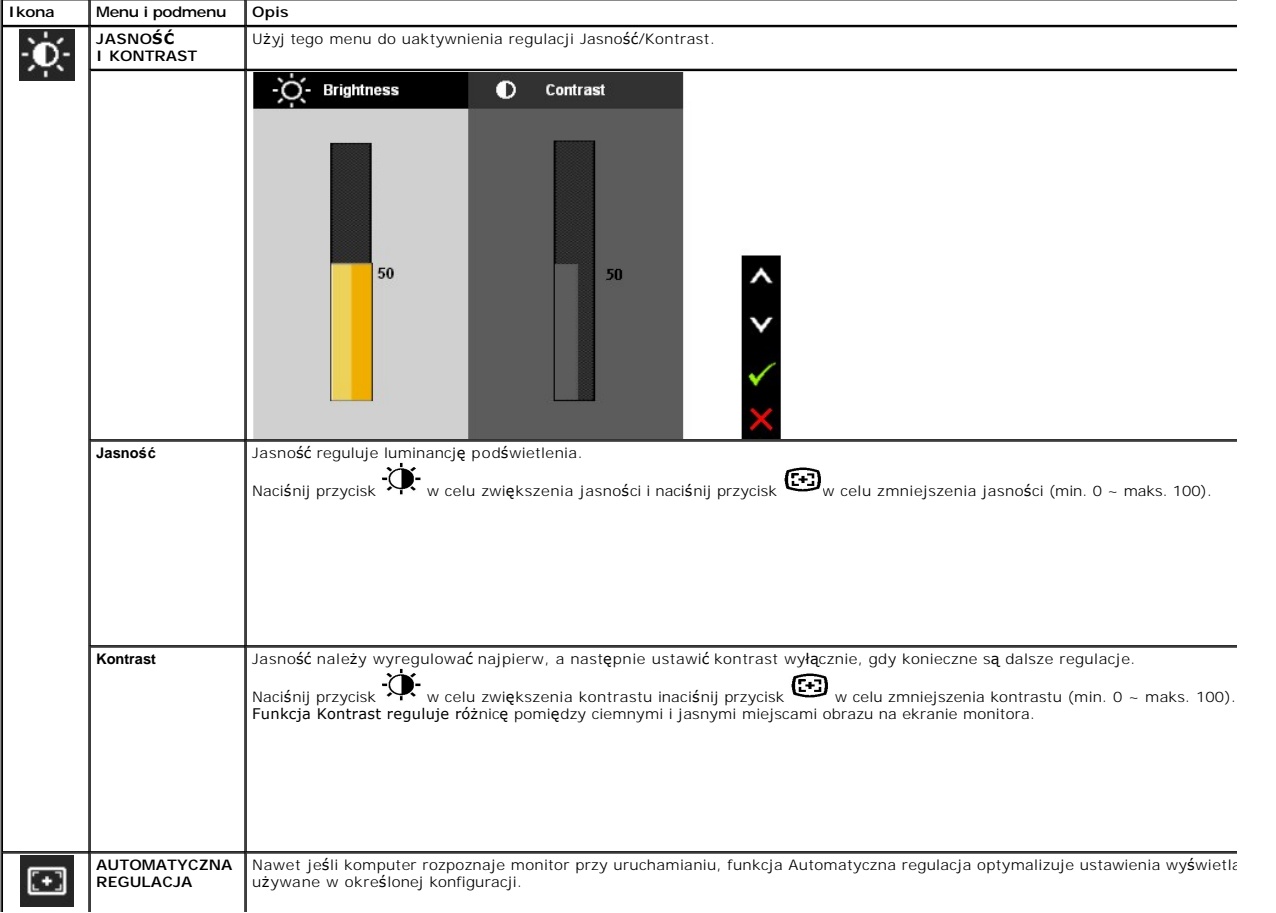

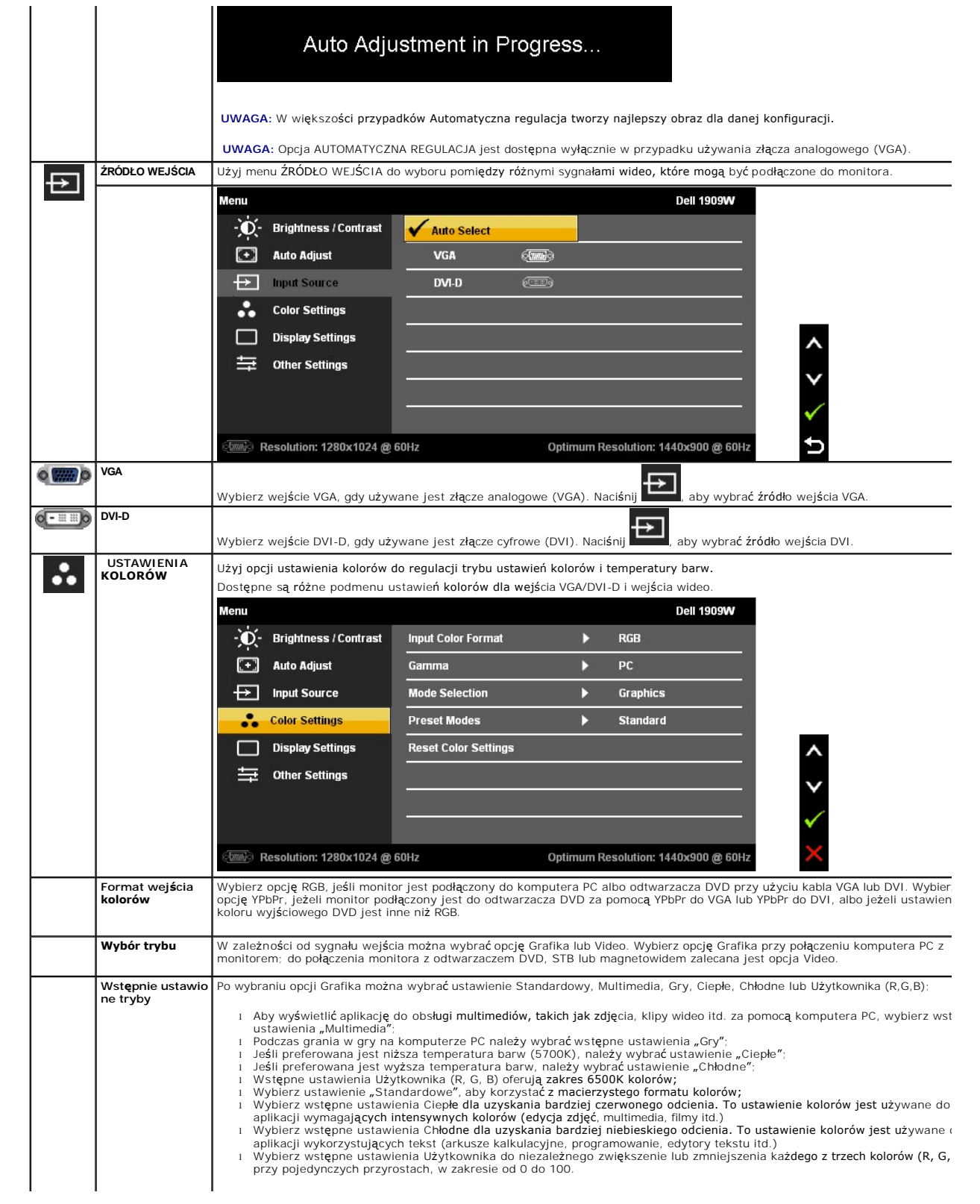

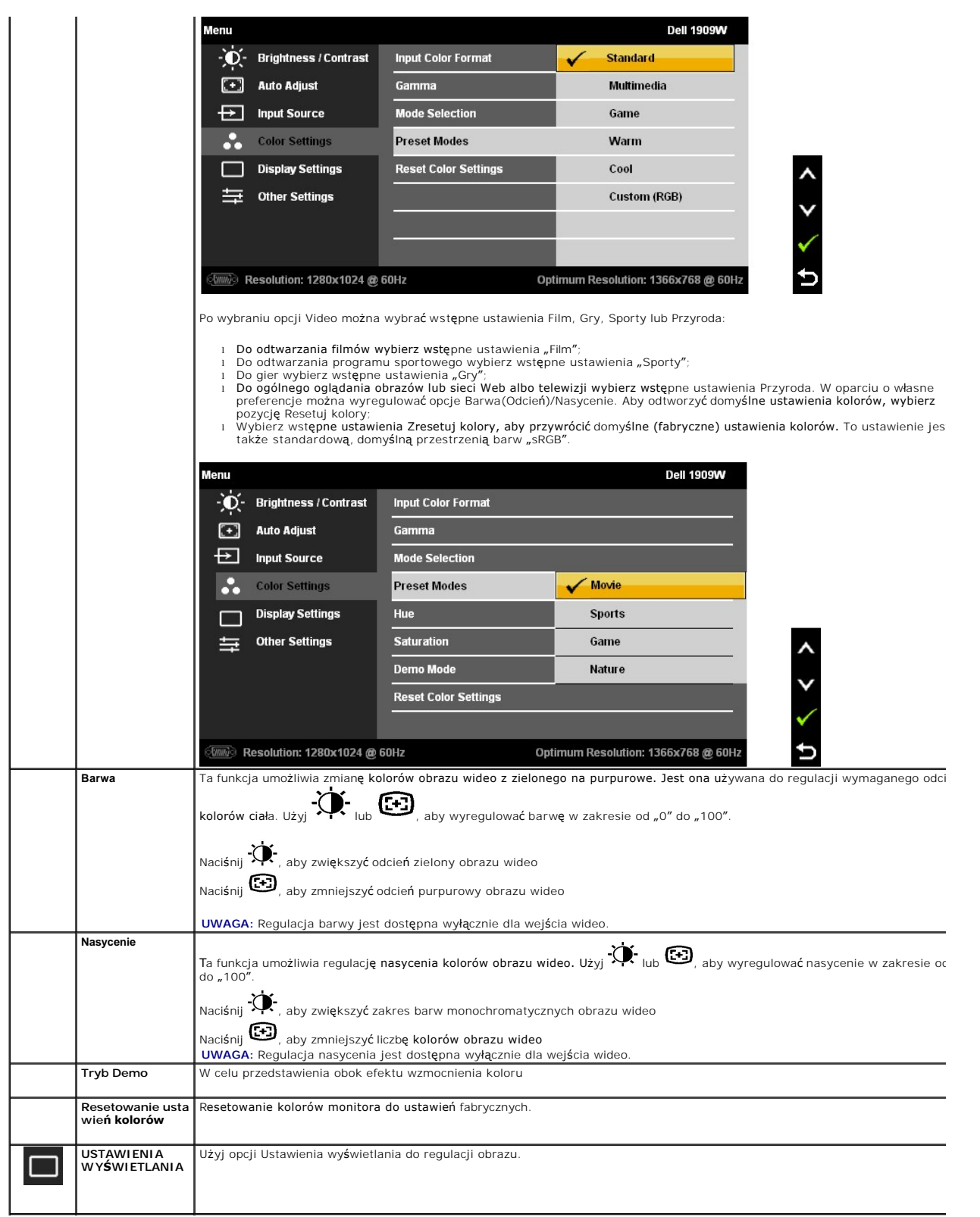

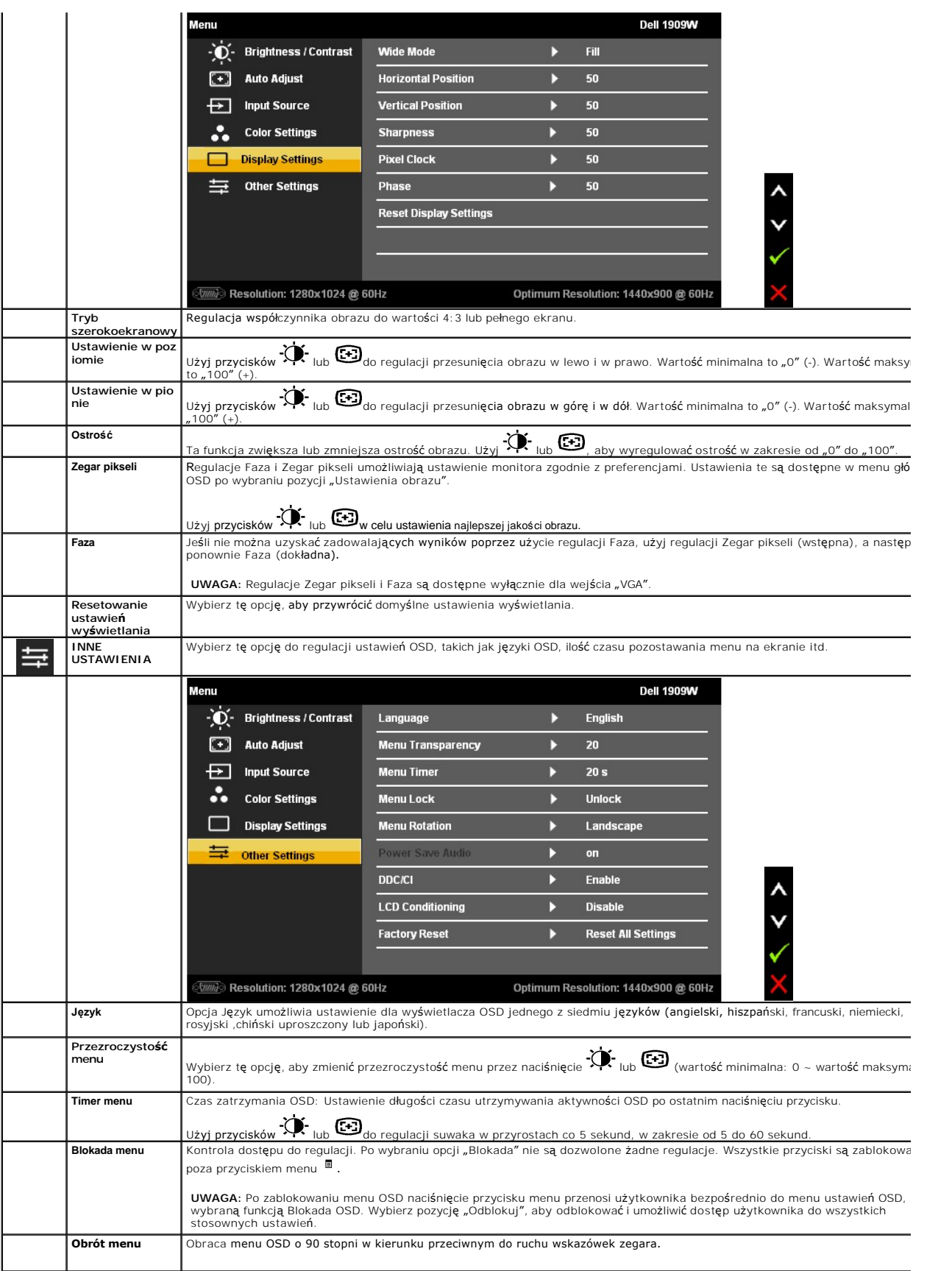

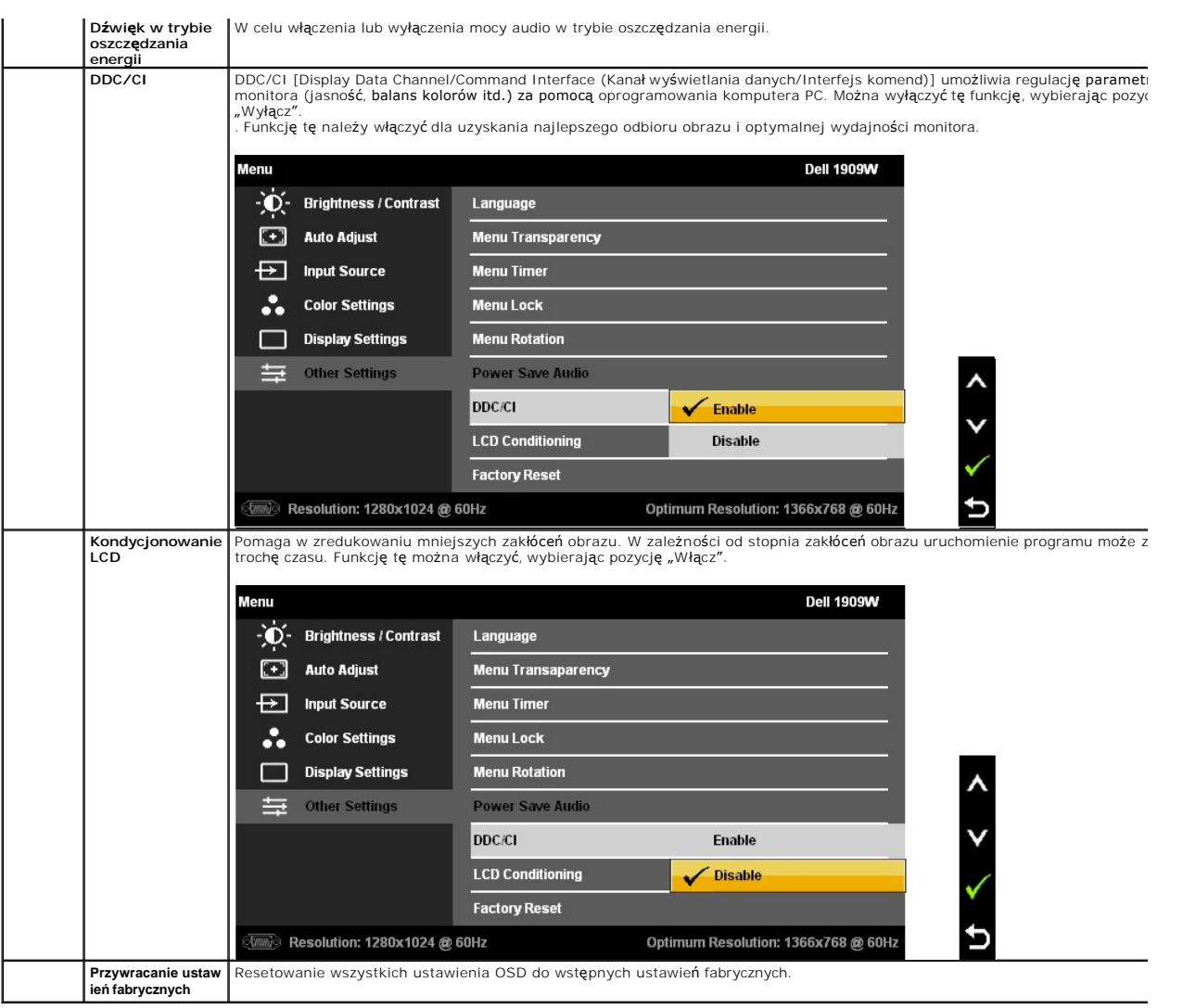

Uwaga: Monitor ten ma wbudowaną funkcję automatycznej kalibracji jasności w celu wyrównywania pogarszania się CCFL.

#### **Komunikaty ostrzegawcze OSD**

Gdy monitor nie obsługuje określonego trybu rozdzielczości, pojawi się następujący komunikat:

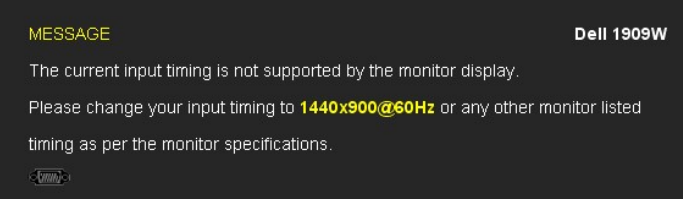

Oznacza to, że monitor nie może zsynchronizować sygnału odbieranego z komputera. Informacje dotycz**ą**ce poziomych i pionowych<br>z**akresów adresowania czę**stotliwości tego monitora znajdują się w części <u>Specyfikacie monitora</u>

Przed wyłączeniem funkcji DDC/CI pojawi się następujący komunikat.

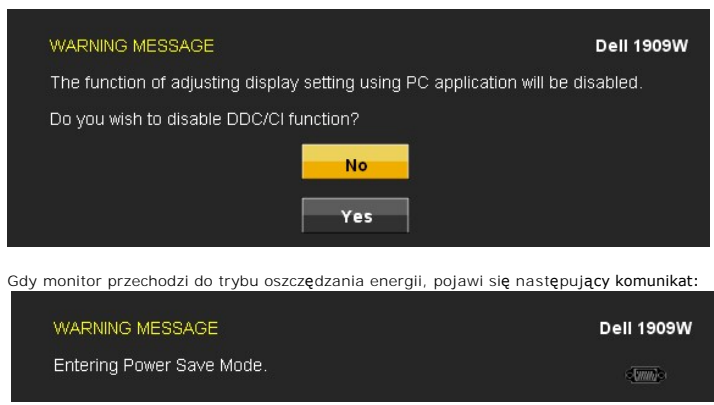

Uaktywnij komputer i monitor w celu uzyskania dostępu do [OSD](#page-16-0)

Po naciśnięciu dowolnego przycisku innego niż przycisk zasilania pojawi się jeden z następujących komunikatów, w zależności od wybranego<br>źródła wejścia: **Wejście VGA/DVI-D**

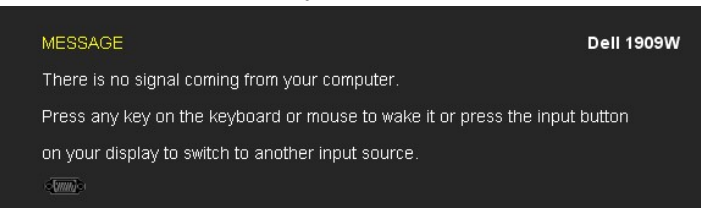

Jeśli zostało wybrane wejście VGA lub DVI-D i nie jest podłączony kabel VGA ani DVI-D, pojawi się pokazane poniżej pływające okno dialogowe.

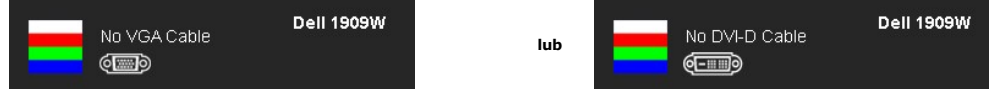

Aby uzyskać więcej informacji, zobacz sekcję Rozwi[ązywanie problemów](file:///C:/data/Monitors/1909WUSFF/po/ug/solve.htm).

# <span id="page-22-0"></span>**Używanie panelu dźwiękowego Dell (opcjonalny)**

- **1.** Mechanizm mocowania
- **2.** Zasilanie/regulacja głośności
- **3.**  Wskaźnik zasilania
- **4.** Złącza słuchawkowe

#### <span id="page-22-1"></span>**Regulacja wysokości**

Podstawę można wydłużyć w pionie o 90 mm w celu zapewnienia właściwej wysokości patrzenia.

#### <span id="page-22-2"></span>**Korzystanie z nachylenia**

Dzięki wbudowanemu cokołowi monitor można nachylać w celu uzyskania najbardziej dogodnego kąta patrzenia.

**UWAGA:** Gdy monitor jest dostarczany z fabryki, podstawa jest od niego odłączona.

### <span id="page-24-0"></span>**Ustawienia monitora**

**Płaski monitor Dell™ 1909W AIO do komputera Dell OptiPlex™ USFF**

### **Ważne instrukcje ustawiania rozdzielczości wyświetlacza na 1440 x 900 (optymalna)**

W celu optymalnego ustawienia wydajnosci wyswietlacza podczas korzystania z systemów operacyjnych Microsoft Windows®, rozdzielczosc wyswietlacza<br>nalezy ustawic na 1440 x 900 pikseli, poprzez wykonanie nastepujacych czynnos

1. Kliknij prawym przyciskiem pulpit i kliknij **Wlasciwosci**.

2. Wybierz zakladke **Ustawienia**.

3. Przesun suwak w prawo, naciskajac i przytrzymujac lewy przycisk myszy i ustawiajac rozdzielczosc ekranu na **1440X900**.

4. Kliknij **OK**.

Jesli nie wyswietla sie opcja **1440X900,** moze okazac sie konieczna aktualizacja sterownika grafiki. Wybierz scenariusz z wymienionych ponizej opcji, który<br>najlepiej opisuje uzywany system komputerowy i wykonaj zamieszczon

**1: [Jesli posiadasz komputer Dell™ typu desktop lub przenosny komputer Dell™ z dostepem do Internetu.](file:///C:/data/Monitors/1909WUSFF/po/ug/internet.htm)**

**2: [Jesli posiadasz komputer typu desktop, komputer przenosny lub karte graficzna, innej marki niz Dell™.](file:///C:/data/Monitors/1909WUSFF/po/ug/non-dell.htm)**

# <span id="page-25-0"></span>**Płaski monitor Dell™ 1909W AIO do komputera Dell OptiPlex™ USFF**

**[Podrecznik uzytkownika](file:///C:/data/Monitors/1909WUSFF/po/ug/index.htm)** 

**Ważne instrukcje ustawiania rozdzielczości wyś[wietlacza na 1440 x 900 \(optymalna\)](file:///C:/data/Monitors/1909WUSFF/po/ug/optimal.htm)**

### **Informacje zawarte w tym dokumencie mogą zostać zmienione bez wcześniejszego powiadomienia. © 2008 Dell Inc. Wszelkie prawa zastrzeżone.**

Powielanie w jakikolwiek sposób bez pisemnej zgody Dell Inc. jest surowo zabronione.

Znaki towarowe użyte w tym dokumencie: Dell i logo DELL to znaki towarowe firmy Dell Inc; Microsoft i Windows to znaki towarowe lub zastrzeżone znaki towarowe firmy Microsoft<br>Corporation w Stanach Zjednoczonych i/lub innyc

W dokumencie mogą byćużyte inne znaki towarowe i nazwy handlowe, w odniesieniu do jednostek roszczących sobie prawo do marki i nazw lub produktów tych jednostek. Dell Inc.<br>nie rości sobie prawa do żadnych zastrzeżonych zna

#### **Model 1909Wf**

**Wrzesień 2008 Rev. A00** 

<span id="page-26-0"></span>[Powrót do spisu treś](file:///C:/data/Monitors/1909WUSFF/po/ug/index.htm)ci

### **Ustawienia monitora**

**Płaski monitor Dell™ 1909W AIO do komputera Dell OptiPlex™ USFF**

- [Mocowanie podstawy](#page-26-1)
- Połączenia kabli z tył[u monitora i komputera](#page-26-2)
- [Zdejmowanie pokrywy kabli i od](#page-29-0)łączanie kabli od komputera
- Mocowanie panelu dźwię[kowego \(opcjonalny\)](#page-30-0)

#### <span id="page-26-1"></span>**Mocowanie podstawy**

W celu przymocowania monitora do podstawy:

- 
- 1. Umieść podstawę na płaskiej powierzchni.<br>2. Dopasuj wyżłobienie z tyłu monitora do dwóch metalowych zaczepów na podstawie.<br>3. Obniż monitor do momentu jego zablokowania na podstawie.
- **UWAGA: Gdy monitor jest dostarczany z fabryki, podstawa jest od niego odłączona.**

**UWAGA: W celu przymocowania podstawy AIO do komputera należy zapoznać się z dokumentem Arkusz instruktaż[owy podstawy AIO \(\\*.pdf\)](file:///C:/data/Monitors/1909WUSFF/multlang/AIO%20USFF%20Stand%20Template.pdf)**

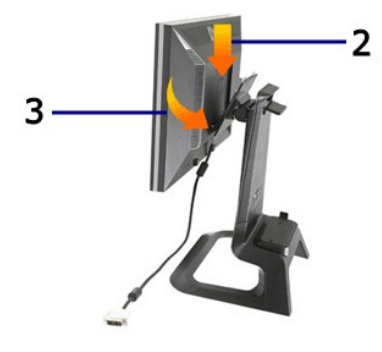

#### <span id="page-26-2"></span>**Połączenia kabli z tyłu monitora i komputera**

1. Wsuń komputer na podstawę. Wciśnij aż komputer zetknie się z klapką ustalającą na podstawie.

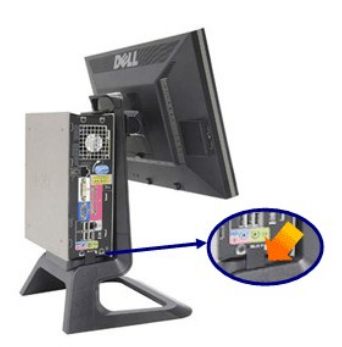

2. Dokręć śruby skrzydełkowe pod podstawą.

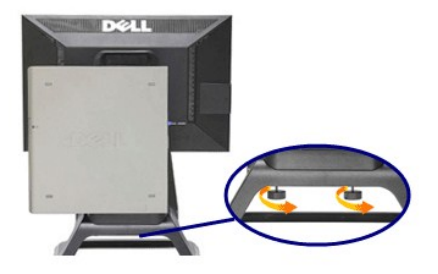

3. Podłącz kabel DVI do komputera. Przeprowadź kabel DVI w pokazany sposób.

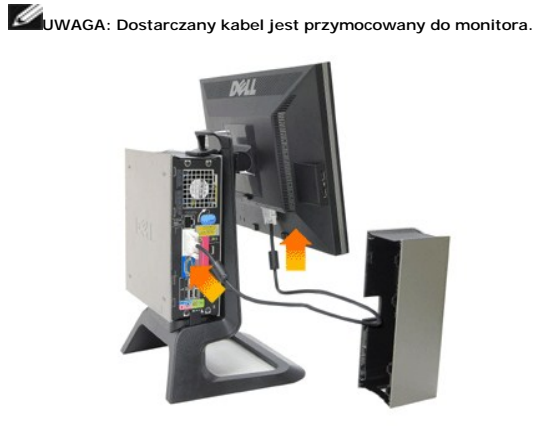

4. Przeprowadź kabel zasilający monitora przez otwór na dole pokrywy kabli i podłącz go do gniazda zasilania z tyłu monitora.

**UWAGA: Kabel zasilający monitora i pokrywa kabli są dostarczane wraz z monitorem.**

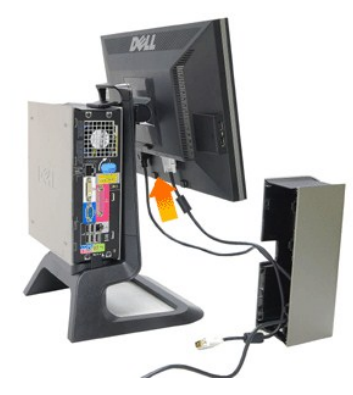

5. Przeprowadź kabel zasilacza komputera (dostarczany z komputerem) przez otwór na dole pokrywy kabli i podłącz go do komputera. Wciśnij do momentu zatrzaśnięcia.

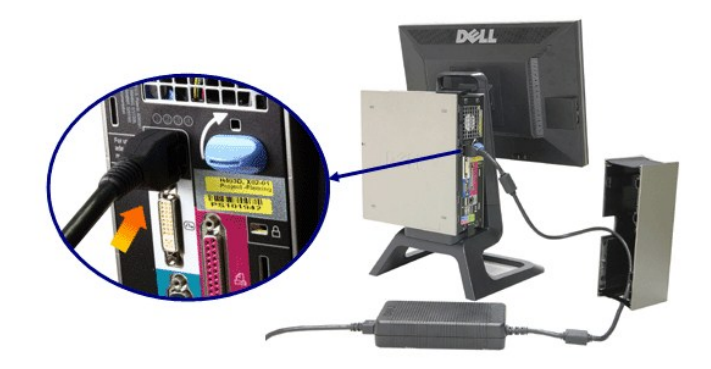

6. W pokazany sposób podłącz do komputera kabel USB, klawiatury i myszy.

- 
- a. Podłącz krótki kabel USB (dostarczany z monitorem) do portu przesyłania danych monitora. Przeprowadź ten kabel przez otwór z boku pokrywy kabli.<br>Podłącz drugi koniec kabla USB do dowolnego portu USB pobierania danych.<br>

# **UWAGA: Z tyłu komputera dostępne są cztery porty USB.**

- 
- 
- c. Przeprowadź inne kable połączeniowe komputera (sieciowy, drukarki, dźwięku zewnętrznego itp.) przez otwór na dole pokrywy kabli przed<br>podłączeniem ich do komputera. Podłącz wszystkie kable przed założeniem pokrywy kabli boku pokrywy kabli

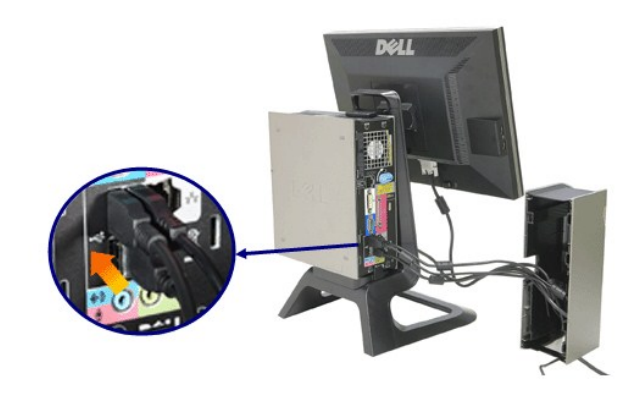

7. Podłącz kable zasilające do gniazdka elektrycznego. Załóż pokrywę kabli.

.

- 
- a. Załóż pokrywę kabli, uważając, aby nie odłączyć żadnego kabla.<br>b. Podłącz kabel zasilający komputera do zasilacza komputera.<br>c. Podłącz kable zasilające komputera i monitora do znajdującego się obok gniazdka elekt

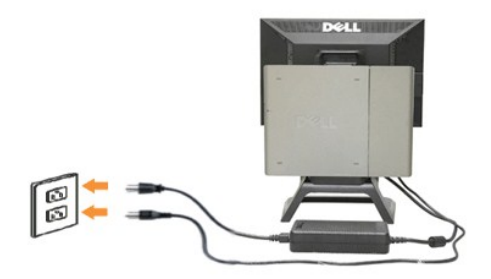

8. (Opcjonalne) Zamocuj blokadę zabezpieczającą na pokrywie kabli.

Włącz zasilanie monitora i komputera. Wyświetlanie obrazu przez monitor oznacza ukończenie instalacji. Jeśli obraz<br>nie jest wyświetlany, zapoznaj się z sekcją <u>Rozwiazywanie problemów</u>.

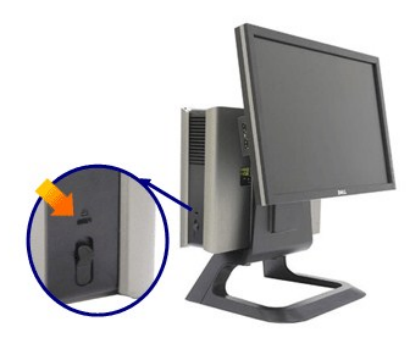

# **Zdejmowanie pokrywy kabli i odłączanie kabli od komputera**

- 1. Zdejmij opcjonalną blokadę zabezpieczającą (jeśli jest używana).
- 2. Podnieś przycisk odblokowujący pokrywy kabli i unieś pokrywę kabli w celu jej zdjęcia.

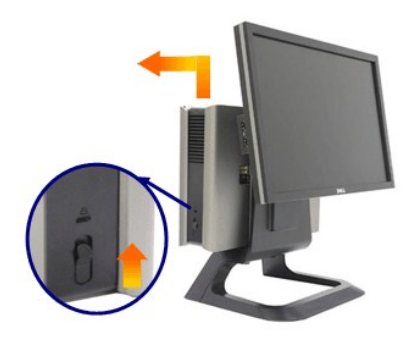

3. Naciśnij przycisk zwalniający kabla zasilającego przed odłączeniem go od komputera.

# <span id="page-29-0"></span>**Zdejmowanie pokrywy kabli i odłączanie kabli od komputera**

Monitor ten jest zgodny ze standardem montażu ściennego VESA, w przypadku którego odłączenie monitora od podstawy jest konieczne.

Czynności konieczne do odłączenia monitora od podstawy:

1. Naciśnij przycisk zwalniający podstawy w celu odłączenia podstawy.

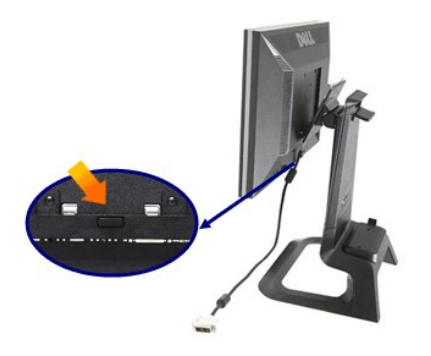

2. Unieś spodnią część podstawy. Na górze płyty VESA znajdują się dwa metalowe zaczepy wsuwane do monitora. Wyciągnij dolną część monitora z podstawy, uważając, aby nie porysować monitora podstawą.

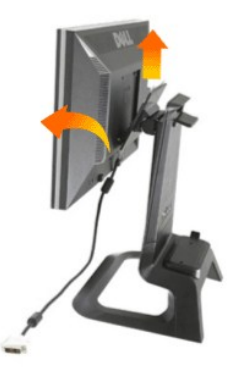

# <span id="page-30-0"></span>**Mocowanie panelu dźwiękowego**

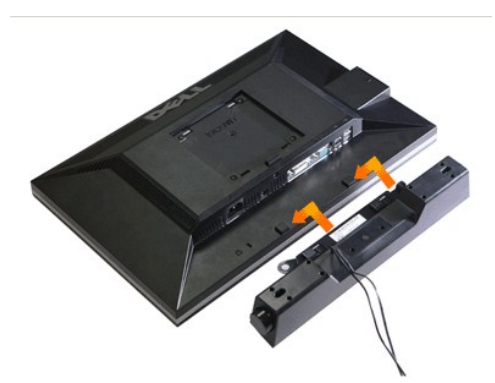

**UWAGA: Złącza zasilania panelu dźwiękowego nie należy używać z innym urządzeniem.**

**1.** Zamocuj panel dźwiękowy, wyrównując znajdujące się na nim dwa gniazda z dwoma zaczepami na spodzie monitora.

**2.** Wsuń panel dźwiękowy w lewą stronę do momentu zatrzaśnięcia na miejscu.

**3.**  Podłącz kabel zasilający panelu dźwiękowego do złącza z tyłu monitora.

**4.** Włóż zieloną wtyczkę stereo panelu dźwiękowego do wyjściowego złącza audio komputera.

**UWAGA:** Wyjściowe złącze zasilania +12V DC panelu dźwiękowego jest opcjonalne.

**UWAGA: Nie wolno używać z urządzeniem innym niż panel dźwiękowy Dell.**

# <span id="page-31-0"></span>**Wykrywanie i usuwanie usterek**

**Płaski monitor Dell™ 1909W AIO do komputera Dell OptiPlex™ USFF**

- **O** [Autotest](#page-31-1)
- **O** [Powszechne problemy](#page-31-2)
- **•** [Problemy specyficzne dla produktu](#page-32-0)
- **Problemy dotyczą[ce Uniwersalnej magistrali szeregowej](#page-33-0)**
- **[Problemy z panelem d](#page-33-1)źwiękowym Dell**

**OSTRZEŻENIE:** Przed rozpoczęciem wykonywania opisanych w tej części procedur, należy zastosować się do [Instrukcji bezpiecze](file:///C:/data/Monitors/1909WUSFF/po/ug/appendx.htm#Safety%20Information)ństwa.

#### <span id="page-31-1"></span>**Autotest**

Monitor udostępnia funkcję automatycznego testu funkcji, umożliwiającej sprawdzenie prawidłowego funkcjonowania. Jeżeli monitor i komputer są prawidłowo<br>podłączone ale ekran monitora pozostaje ciemny, należy uruchomić auto

- 1. Wyłącz komputer i monitor.
- 2. Odłącz kabel video od złącza z tyłu komputera. Aby zapewnić prawidłowe działanie autotestu, odłącz kable sygnału cyfrowego (białe złącze) i analogowego (niebieskie złącze) od złączy z tyłu komputera.
- 

3. Włącz monitor.

Na ekranie powinno zostać wyświetlone pływające okno dialogowe (na czarnym tle), jeżeli monitor nie wykrywa sygnału video i działa prawidłowo. W<br>czasie trybu autotestu, dioda zasilania LED ma zielony kolor. Również, w zale

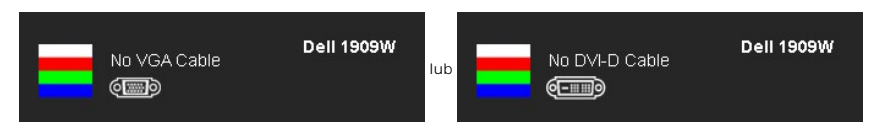

4. To okno jest również wyświetlane podczas normalnego działania systemu, jeżeli zostanie odłączony lub uszkodzony kabel video.

5. Wyłącz monitor i podłącz ponownie kabel video; następnie włącz komputer i monitor.

Jeżeli po zastosowaniu poprzedniej procedury, na ekranie monitora nadal nie ma obrazu, sprawdź kontroler video i komputer; monitor działa prawidłowo.

**UWAGA:** Funkcja autotestu nie jest dostępna w trybach video S-Video, Composite i Component.

#### **Wbudowana diagnostyka**

Monitor posiada wbudowane narzędzie diagnostyczne pomagające w określeniu, czy występujący nietypowy wygląd ekranu jest wewnętrznym problemem monitora lub komputera i karty graficznej.

**UWAGA:** Wbudowaną diagnostykę możesz uruchomić tylko, kiedy przewód wideo jest odłączony i monitor jest w *trybie samotestu*.

Aby uruchomić wbudowaną diagnostykę:

- 
- 1. Upewnij się, czy ekran jest czysty (brak drobinek kurzu na powierzchni ekranu). 2. Odłącz kabel(e) wideo od złącza z tyłu komputera lub monitora. Monitor przejdzie teraz do trybu autotestu.
- 3. Naciśnij i przytrzymaj jednocześnie przez 2 sekundy przyciski ニi \* \* na panelu przednim. Pojawi się szary ekran.<br>4. Dokładnie sprawdź ekran pod kątem nieprawidłowości.
- 5. Ponownie naciśnij przycisk  $\mathbf{\hat{X}}$ na panelu przednim . Kolor ekranu zmieni się na czerwony.
- 
- 6. Sprawdź, czy na wyświetlaczu nie występują nieprawidłowości. 7. Powtórz czynności 5 i 6 w celu sprawdzenia wyświetlania na ekranach zielonym, niebieskim i białym.

Test jest zakończony po wyświetleniu białego ekranu. W celu zakończenia, naciśnij ponownie przycisk  $\bigvee$ 

Jeśli nie wykryto żadnych nieprawidłowości obrazu ekranowego z użyciem wbudowanego narzędzia diagnostycznego oznacza to, że monitor działa normalnie. Sprawdź kartę video i komputer.

#### <span id="page-31-2"></span>**Powszechne problemy**

Następująca tabela zawiera ogólne informacje dotyczące powszechnych problemów z monitorem, które mogą wystąpić i możliwe rozwiązania tych problemów.

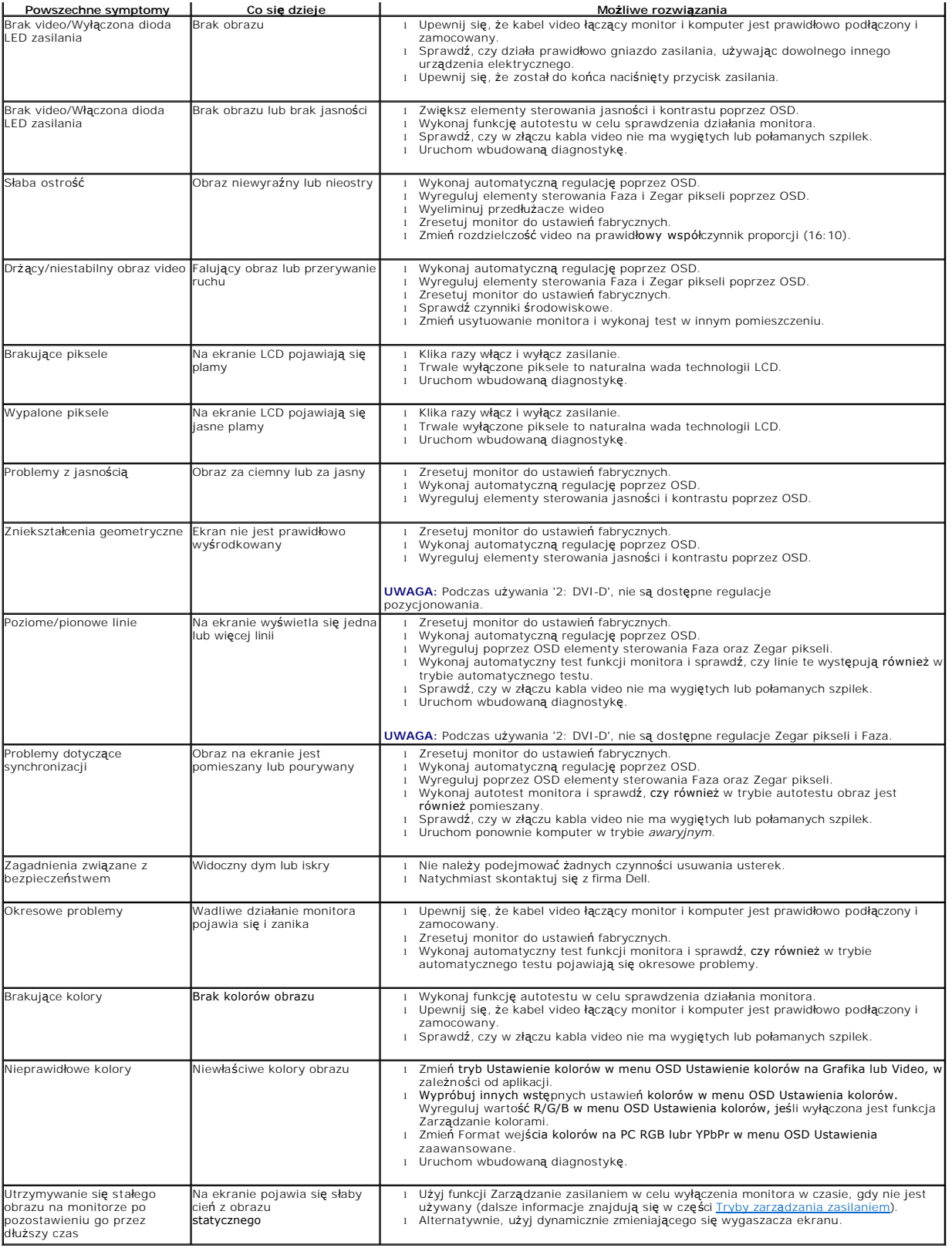

# <span id="page-32-0"></span>**Problemy specyficzne dla produktu**

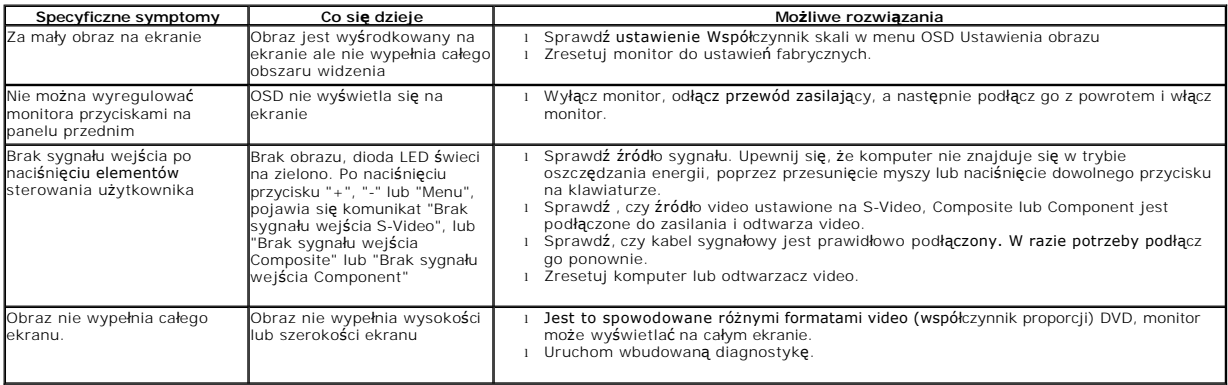

**UWAGA:** Po wybraniu trybu DVI-D, nie jest dostępna funkcja **Automatyczn regulacja** .

# <span id="page-33-0"></span>**Problemy dotyczące USB (Universal Serial Bus [Uniwersalna magistrala szeregowa])**

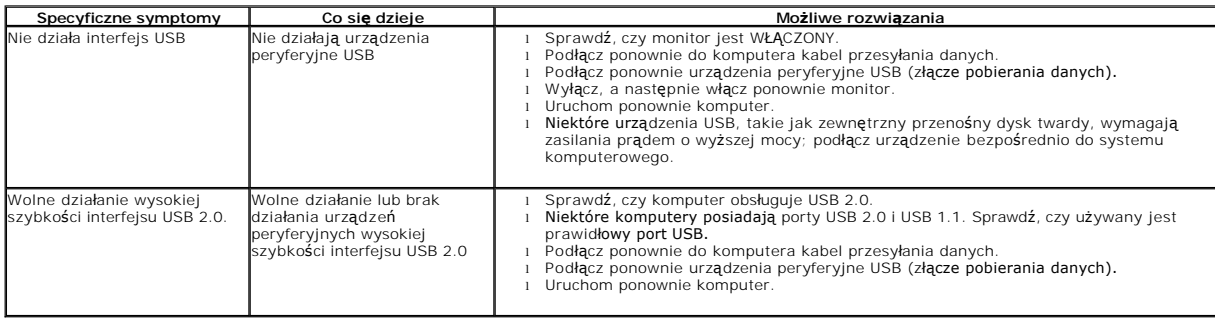

# <span id="page-33-1"></span>**Problemy z panelem dźwiękowym Dell™**

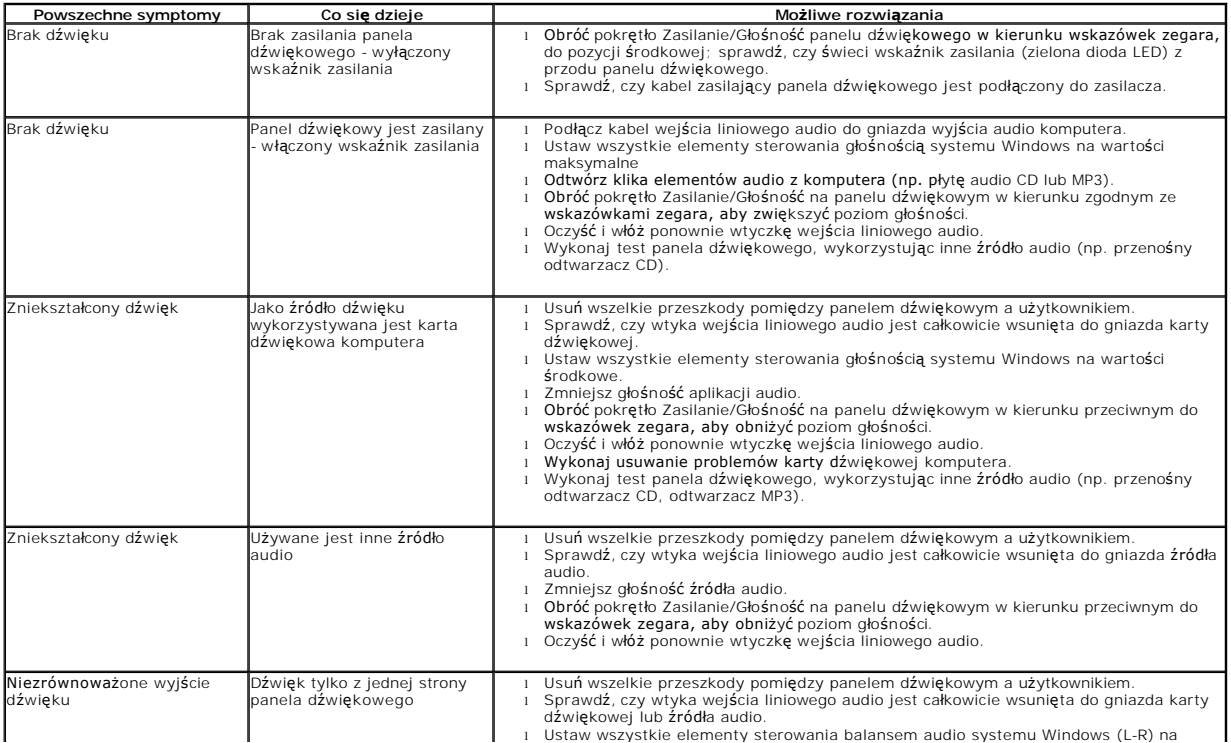

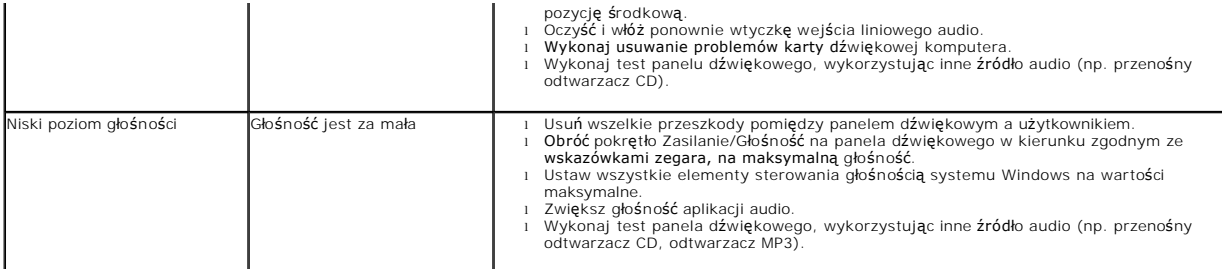